## **myrouteapp.com**

This is a web-based app for creating routes for driving (& motorcycling), cycling or on foot (why?)

Use the above address to register, start the 14 day free trial or to login in if you are already a registered user. If you use the free trial facility then after the trial period is over, or sooner if you wish you can register and continue to use the basic app or agree to join with either yearly, 3 yearly or lifetime membership. Prices available on the website.

The basic membership is limited but still good enough to allow you to create routes and save them to your sat nav system.

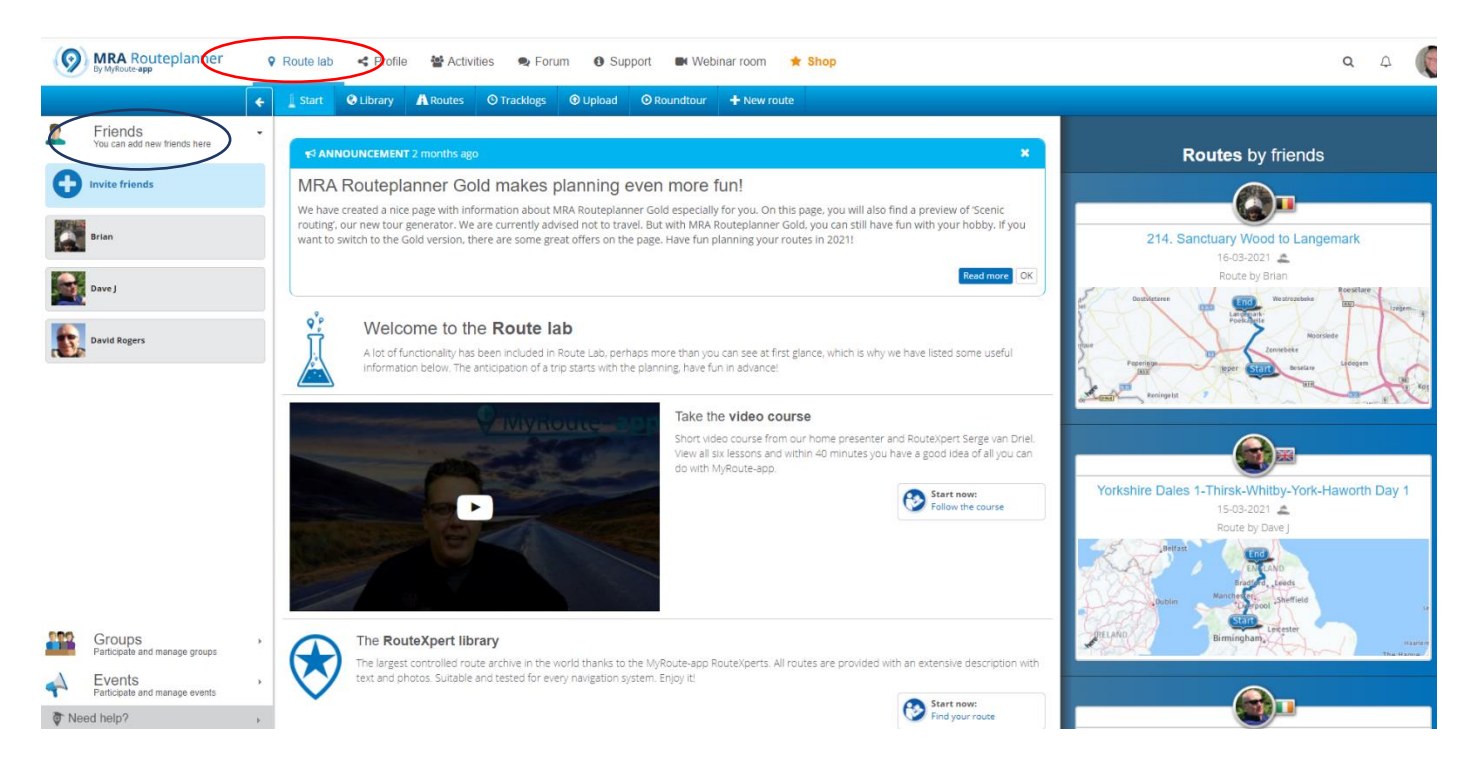

## **Left sidebar**:

**Friends**: Here you can invite friends to share routes and tracklogs.

**Groups**: Create your own group and invite members. You can join groups so long as you get an invite.

**Events**: A list of forthcoming events.

## **Route lab**:

**Library**: allows the selection of routes from MyRouteApp from around the world, great if you plan to tour in Europe or further afield.

**Routes**: Routes that you have created or stolen. Can be individual routes or those included in folders.

Dutch philosophy, It is better to steal a good idea than to develop a bad one.

**Tracklogs**: Here you can add tracklogs created using MyRouteApp on any device that will record waypoints (tracks) whilst you are on the move. For example if you decide to just get out on the bike and go where the fancy takes you, set your device to record a tracklog. On your return upload to MyRouteApp (see below) and create and edit a route. **Upload**: where you can upload route, tracklog or POI files to create or edit routes.

**Roundtour**: Creates a round trip based on simple information that you select. See below for more detail.

**New Route**: Does what it says on the tin, allows you to create a route where you choose all options. See below for more detail.

**Roundtour**: Clicking this option will start the process of creating a round trip. Begin by naming the route then select a start point either by clicking on the map or entering a place or postcode into the search box. Enter the distance and direction that you wish to travel then click the button to generate a Roundtour, the route, distance and duration of the ride will be shown. If you are reasonably happy then click the 'Use this routetrack' button or change the direction or distance etc and try again.

The route created will show as a track on the next map but at this stage cannot be edited, it can however be exported to your sat nav device but could be troublesome without further work. So long as you are happy in principle with the route and wish to continue click the 'Edit route-track' button top right above the map. This will change the route to an editable state and add all of the waypoints that were created automatically in the previous stage. The waypoints will display in a scrollable list in the left-hand panel they will be numbered 1 to whatever and sadly all called Waypoint. These waypoints can be grabbed and moved up or down to change the order but will change the route so be careful.

To begin editing and making the route your own you will need to select the correct map. I believe that the basic (free) version only provides the default (OpenStreetMap) whereas the paid version also allows different maps for TomTom and Garmin, select the correct map to match your sat nav device.

The Toolkit button offers other options such as avoidances and in the case of TomTom maps you can choose 'Hilliness' and 'Windingness' as well. I find that TomTom maps will choose a more winding road in any event whereas the Garmin creates a smoother route. You can compare routes by switching the maps in the toolbar and if you prefer some of the TomTom route you can add waypoints in the bendy bits to make the Garmin follow the altered track. When you add waypoints they should take the next number after the previous one and renumber all following waypoints.

To change the route either use new additional waypoints for large changes or you can drag a route line to a different location to make smaller changes.

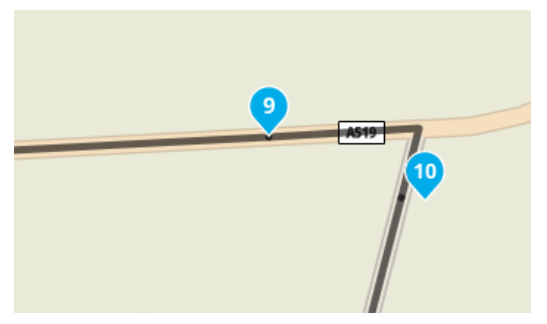

Important. Check that all waypoints are correctly located on the roads and try to make sure that waypoints are placed after a junction, roundabout, crossroads etc.

If there are masses of waypoints cluttering your route it is normally quite safe to remove some. Your device will generally follow a road until a waypoint informs it

to do otherwise therefore, if you have a long stretch (could be curvy but no turn offs)

then you could remove some of the midway waypoints. (Left click and click the bin button) Check that the route is okay before deleting the next.

There is an 'Oh crap I made a mistake' button at the bottom right side of the screen so you can quickly undo any mistakes.

Another thing to consider is the type of road. The routing software will find roads that you may not wish to travel down let alone lead a bunch of riders along. There is a streeview button on the left of the map the same as Google maps. Using this will allow you to view the size and suitability of the roads and allow you to reroute if you are unhappy with the choice. It also can be used to view junctions assessing visibility and the suitability of leaving a marker in a safe place if leading a group.

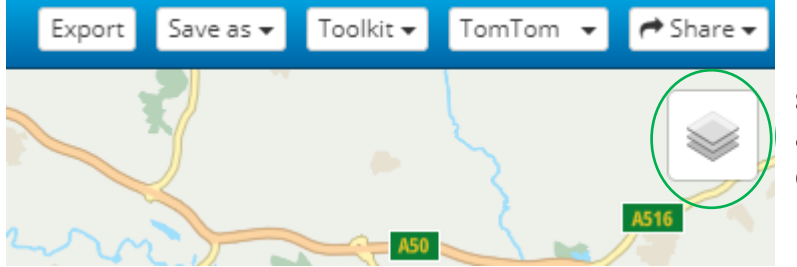

There are also overlays that you can play with which provide the maps in several formats. You cannot break anything so just experiment with the different settings and options.

When you are happy that the route is as you want you will be ready to save (export) to your device. This process requires a bit of free software called the Connector. When you click the Export button it will open the connector box. The first time you use it you must download and install this software. Choose between Windows or macOS then follow the installation instructions. Once you have done this and for future exports, connect your sat nav by cable, wifi etc then click the Export button. You will get the same box but just need to select the 'Open Route' button. Click the next button, the following form should open.

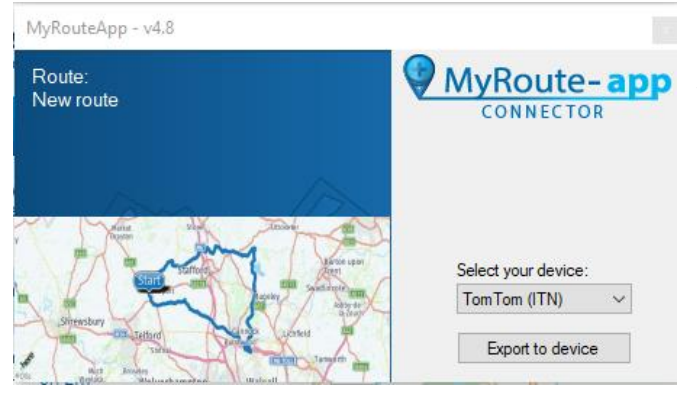

Select your device (TomTom or Garmin) then 'Export to device'. This will change to 'Busy' this means it is working and not waiting for something else before it starts.

Please note that my second in command Brian informs me that Garmin users should always use Garmin old(gpx 1.0) to avoid straight lines between waypoints.

Routes that you create will automatically be saved in your Routes folder and can be edited in future should you wish to change the route. If you have invited friends into your app they too can use your routes and well as you using theirs. Just choose a friend, select a route that you want to steal or adapt then click the '+Use route' button (top right of screen). This will bring the route into your folder and you can use as is or change to suit yourself. The new version will remain in your folder for you or others to use.

Should you wish to reverse the route simply click the 'Toolkit' button then select 'Reverse'. Please note that any menu item with 'Gold' in the description is only available for paid versions.

**Other bits and pieces**: POI's. Use these to look for fuel stops, lunch, Loos, coffee break etc. Many of the POI's are available only in the paid version but hotels, campsites and fuel are available in the free version.

**New route:** If you wish to create a route from scratch then select 'New Route' Give the route a name, start time and date (if required). Select your sat nav type and any options. Add start point set name as required. Set end point e.g. Ponderosa. Add any interim points eg: Crudgington, Preston Brockhurst, Harmer Hill, Knockin, Llanfyllin, Llangollen, etc.

This will create a basic route which can be tweaked as for Roundtours above.

There are many informative webinars which are available on the MyRouteApp website, also an excellent forum where you can search for answers from other users or you can get in touch with me and I will help if I can.

Ken [webinfo@saparweb.com](mailto:webinfo@saparweb.com) 07886 857848